# **Mulai Di Sini Panduan Cepat**

Bacalah Product Safety Guide (Panduan Keselamatan Produk) terlebih dahulu sebelum mengatur mesin Anda. Kemudian, bacalah Panduan Cepat ini untuk pengaturan dan instalasi yang benar. Panduan Pengguna untuk model ini tersedia di<http://solutions.brother.com/manuals>.

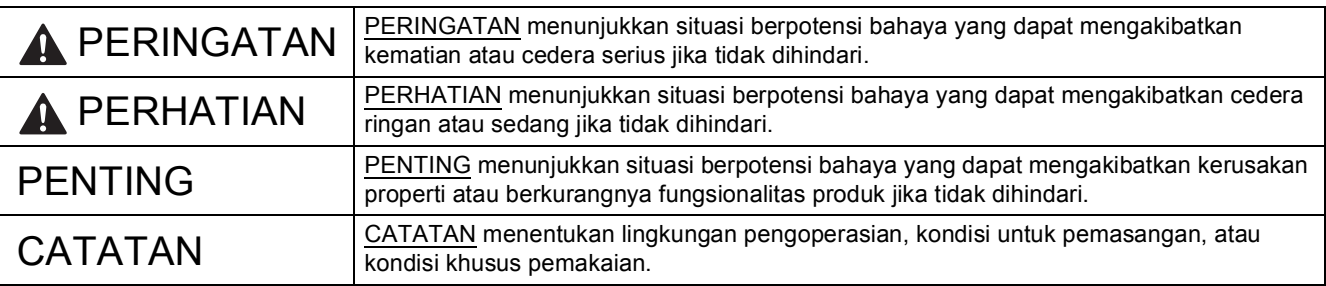

#### **CATATAN**

- Sebagian besar ilustrasi dalam Panduan Cepat ini menggambarkan DCP-T700W.
- Jika komputer Anda tidak memiliki drive CD-ROM, CD-ROM yang disediakan tidak mengandung driver untuk sistem operasi Anda, atau jika Anda ingin mengunduh manual dan utilitas, kunjungi halaman beranda model mesin Anda di [http://support.brother.com.](http://support.brother.com)

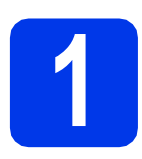

#### **1 Membuka kemasan printer**

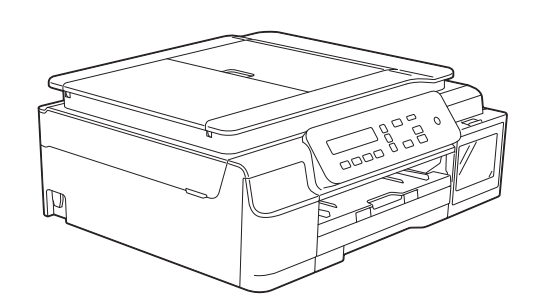

#### **PERINGATAN**

- **Kantong plastik digunakan untuk mengemas mesin. Untuk menghindari bahaya tercekik, jauhkan kantong plastik dari bayi dan anak-anak. Kantong plastik bukanlah mainan.**
- **Untuk memastikan pengoperasian yang aman, colokan yang disertakan harus dimasukkan pada steker daya standar yang di-ground-kan dengan benar melalui kabel listrik standar. Perlengkapan yang tidak di-ground-kan dapat menyebabkan bahaya kejutan listrik dan radiasi gangguan listrik yang berlebihan.**
- a Ambil pita pelindung dan film yang menutupi mesin, serta dari LCD dan penutup wadah tinta.

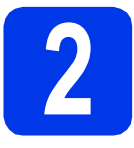

### **2 Menyambung kabel daya**

#### **PERINGATAN**

**Mesin harus dipasangi colokan yang ditanahkan.**

#### **CATATAN**

JANGAN menyambungkan kabel USB terlebih dahulu (jika Anda menggunakan kabel USB).

**a** Sambungkan kabel daya.

#### **CATATAN**

- LED Peringatan pada panel kontrol akan tetap menyala sampai Anda selesai mengisi wadah tinta.
- Untuk memperpanjang masa pakai print head, menghemat tinta, dan mempertahankan kualitas cetak, kami tidak merekomendasikan Anda sering-sering mencabut kabel mesin dan/atau membiarkan kabel mesin dicabut untuk jangka waktu lama. Setiap kali Anda menyambungkan mesin, secara otomatis mesin membersihkan print head, yang menggunakan sebagian tinta.

Sebaiknya gunakan (d) untuk mematikan

mesin. Menggunakan ( $\circ$ ) memungkinkan

daya minimal ke mesin, mengakibatkan dilakukannya pembersihan print head secara periodik, tetapi tidak terlalu sering.

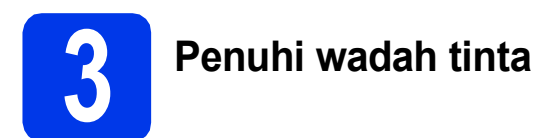

#### **A PERHATIAN**

Jika tinta mengenai mata, segera bersihkan dengan air dan hubungi dokter jika Anda merasa khawatir.

#### **PENTING**

JANGAN mengguncang botol tinta. Jika kulit atau pakaian Anda terkena tinta, segera cuci dengan sabun atau deterjen.

#### **CATATAN**

Pastikan Anda terlebih dahulu menggunakan botol Tinta Starter yang disertakan bersama mesin.

- **a** Pastikan daya telah dinyalakan.
- **b** Buka penutup wadah tinta  $\bullet$ .

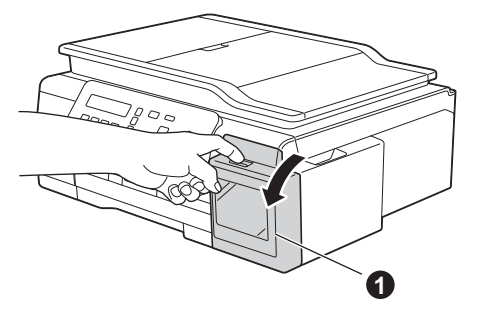

<span id="page-1-0"></span>**C** Angkat topi wadah tinta sesuai warna yang Anda inginkan untuk diisi.

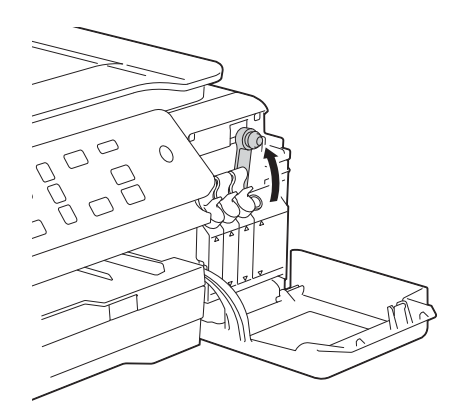

#### **CATATAN**

Berhati-hatilah untuk tidak menyentuh tinta saat Anda memegang topi wadah tinta.

- **d** Buka kemasan botol tinta.
- $\bullet$  Lepas topi botol tinta, lepas film dari botol tinta, lalu gantilah topinya.

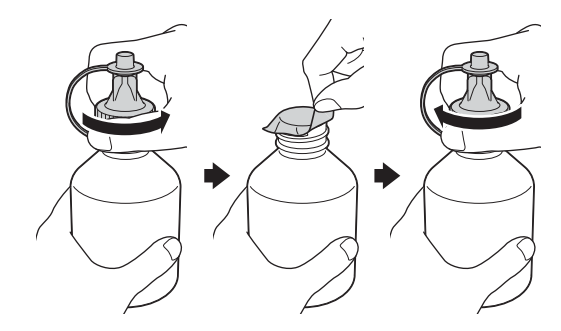

#### **PENTING**

Kencangkan topi rapat-rapat ke botol tinta. Jika tidak, tinta akan bocor.

 $\mathbf f$  Lepas penutup ujung botol tinta.

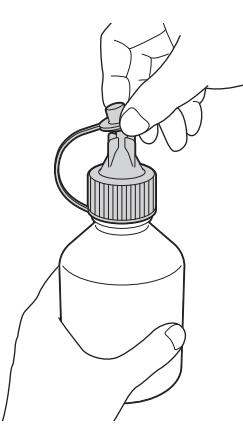

**g** Pastikan bahwa warna topi wadah tinta sesuai dengan warna tinta yang Anda ingin isi.

> Masukkan nosel botol tinta erat-erat sehingga tinta tidak tumpah.

> Isilah wadah tinta dengan menekan pelanpelan di tengah botolnya seperti diperlihatkan dalam gambar.

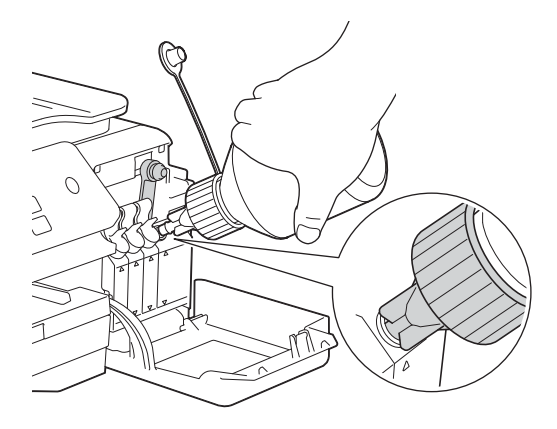

#### **CATATAN**

- Berhati-hatilah agar tidak menumpahkan tinta saat mengisi wadah tinta.
- Tuangkan seluruh isi botol ke dalam wadah tinta.
- **h** Arahkan nosel ke atas sehingga tinta tidak tumpah, kemudian lepas nosel dari wadah tinta.

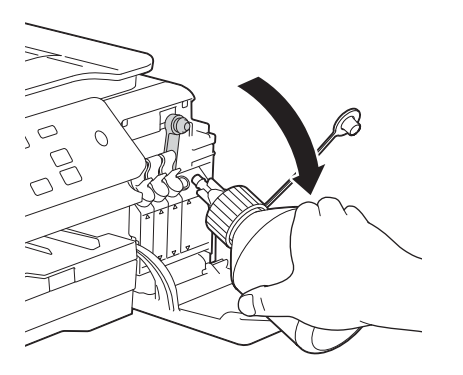

<span id="page-2-0"></span> $\overline{\phantom{a}}$  Dorong ke bawah topi wadah tinta untuk menutupnya rapat-rapat.

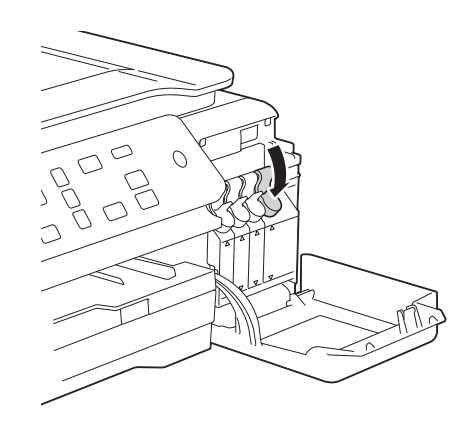

- Ulangi langkah [c](#page-1-0) ke [i](#page-2-0) untuk ketiga wadah tinta.
- $k$  Tutup penutup wadah tinta.

#### **PENTING**

• JANGAN sentuh produk setelah wadah tinta penuh. Melakukannya akan menyebabkan tinta tumpah dan merusak bagian dalam produk.

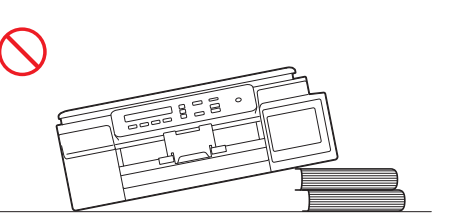

• Mesin multifungsi Brother dirancang untuk bekerja dengan tinta dengan spesifikasi tertentu dan akan bekeria sampai level kineria dan keandalan optimal saat digunakan dengan tinta Brother Original. Brother tidak dapat menjamin kinerja dan keandalan optimal jika yang dipakai adalah tinta dengan spesifikasi lain. Karena itu Brother tidak merekomendasi pemakaian tinta yang bukan tinta Brother Original. Kerusakan produk akibat pemakaian item habis pakai yang diproduksi pihak ketiga tidak tercakup dalam jaminan produk. Lihat ketentuan jaminan produk.

#### **CATATAN**

Mesin akan menyiapkan sistem tabung tinta untuk pencetakan. Proses ini kira-kira akan berlangsung tujuh menit. Jangan mematikan mesin. Kami merekomendasi Anda untuk melakukan langkah berikutnya sambil menunggu.

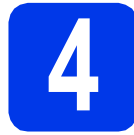

#### **4 Memuat kertas biasa ukuran A4**

- a Tarik baki kertas sepenuhnya dari printer.
- $\bullet$  Buka penutup baki kertas output.
- **C** Tekan perlahan kemudian geser pemandu lebar kertas  $\bigcirc$  kemudian pemandu panjang kertas @ untuk menyesuaikan ukuran kertas.

Pastikan tanda segitiga <sup>@</sup> pada pemandu lebar kertas  $\bigcirc$  dan pemandu panjang kertas  $\bullet$  sejajar dengan tanda pada ukuran kertas yang Anda gunakan.

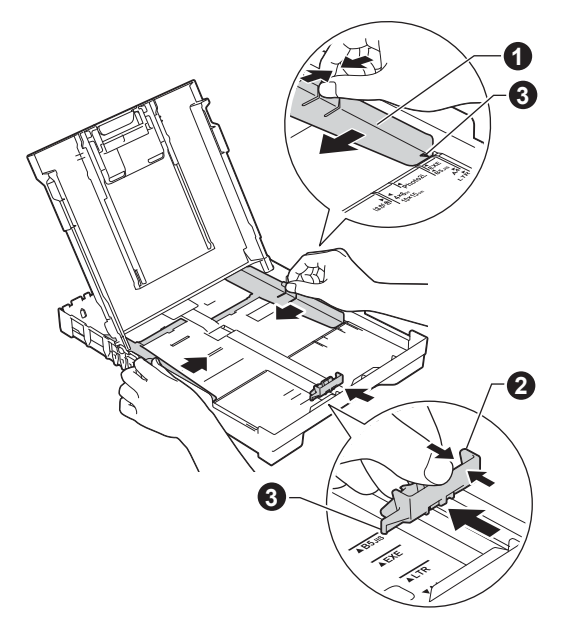

d Kibas-kibaskan tumpukan kertas untuk menghindari kertas macet dan salah umpan.

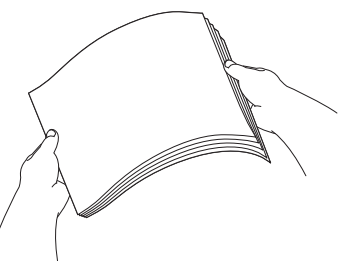

#### **CATATAN**

Selalu pastikan bahwa kertas tidak berkerut atau terlipat.

e Letakkan perlahan kertas ke baki kertas dengan sisi cetak menghadap ke bawah dan tepi atas terlebih dahulu. Pastikan kertas rata di baki.

#### **PENTING**

Jangan mendorong kertas terlalu dalam, karena dapat mengangkat baki dan menyebabkan masalah pengumpanan kertas.

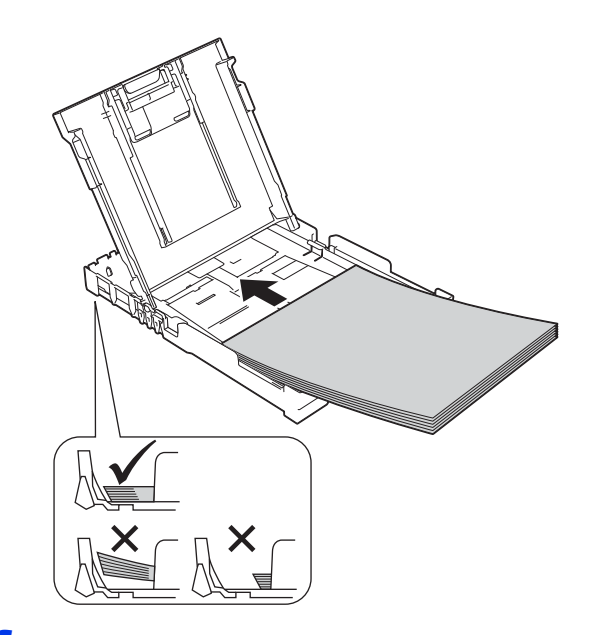

- f Sesuaikan pemandu lebar kertas dengan ukuran kertas dengan dua tangan. Pastikan pemandu lebar kertas menyentuh tepian kertas.
- **g** Tutuplah penutup baki kertas output.
- **h** *Perlahan-lahan,* dorong baki kertas sepenuhnya ke dalam mesin.
- **i Sambil menahan baki kertas di tempatnya,** tarik keluar penopang kertas sampai berbunyi klik, lalu buka lipatan kelepak penopang kertas.

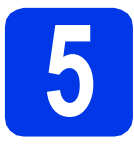

### **5 Memeriksa kualitas cetak**

**a** Setelah proses persiapan selesai, LCD menampilkan pesan ini

> Set Paper and (Siapkan Krts dan)  $\mathbf{t}$

#### Press Start

(Tekan Mulai)

Tekan **Color Start** (Mulai Berwarna).

- **b** Periksa kualitas keempat blok warna pada lembaran tersebut. (hitam/kuning/cyan/magenta)
- **C** Setelah semua garis bersih dan jelas, tekan  $\triangle$ (Yes (Ya)) untuk menyelesaikan pemeriksaan kualitas dan melanjutkan ke langkah selanjutnya.

Jika garis-garis lenyap, tekan  $\nabla$  (No (Tidak)) lalu ikuti langkah pada LCD.

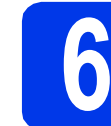

#### **6 Mengatur tanggal dan waktu**

Dengan mengatur tanggal dan waktu, Anda dapat membersihkan print head mesin secara teratur dan menjaga kualitas cetak tetap maksimum.

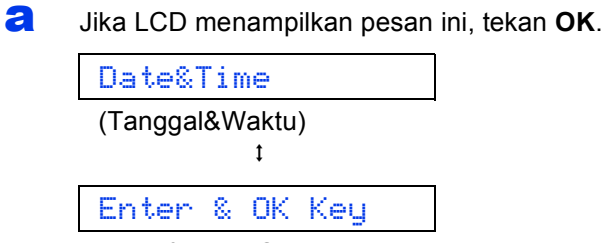

(Pilih & Tmbl OK)

- **b** Tekan  $\triangle$  atau  $\triangledown$  untuk memasukkan dua digit terakhir tahun lalu tekan **OK**.
- **C** Tekan A atau  $\blacktriangledown$  untuk memasukkan dua digit untuk bulan, lalu tekan **OK**.
- $\overline{c}$  Tekan  $\overline{a}$  atau  $\overline{v}$  untuk memasukkan dua digit untuk hari, lalu tekan **OK**.
- e Tergantung pada negara Anda:

Tekan  $\triangle$  atau  $\nabla$  untuk memilih 12h Clock (12j Jam) atau 24h Clock (24j Jam), lalu tekan **OK**.

- $\mathbf f$  Tekan  $\boldsymbol{\lambda}$  atau  $\boldsymbol{\nabla}$  untuk memasukkan dua digit untuk jam, lalu tekan **OK**.
- **C** Tekan  $\triangle$  atau  $\nabla$  untuk memasukkan dua digit untuk menit, lalu tekan **OK**.

(Khusus untuk 12h Clock (12j Jam))

Tekan ▲ atau ▼ untuk memilih AM atau PM, lalu tekan **OK**.

#### **CATATAN**

Anda dapat mengubah tanggal, waktu, atau jenis jam (12 j atau 24 j) setiap saat. Untuk informasi lebih lengkap uu*Panduan Pengguna Dasar: Mengatur tanggal dan waktu*

<span id="page-5-2"></span>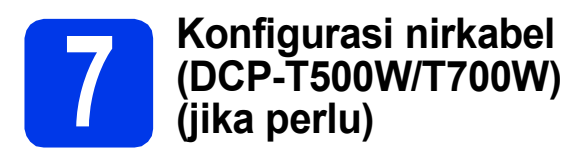

Pesan Setup Wi-Fi? (Pngtrn Wi-Fi?) muncul pada LCD.

Untuk konfigurasi nirkabel dengan perangkat bergerak, kunjungi [a](#page-5-0).

Untuk pengguna Windows® dan Macintosh, kunjungi [b](#page-5-1).

- <span id="page-5-0"></span>**a** Tekan  $\triangle$  untuk memilih Yes (Ya). Lihat langkah [9](#page-12-0) pada halaman [halaman 13](#page-12-0) untuk melanjutkan konfigurasi nirkabel.
- <span id="page-5-1"></span>**b** Tekan  $\triangledown$  untuk memilih  $N \circ$  (Tidak). Petunjuk konfigurasi nirkabel untuk pengguna Windows® dan Macintosh akan dibahas nanti, mulai halaman [halaman 13.](#page-12-0)

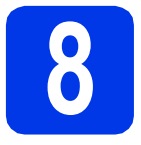

### **8 Memilih jenis koneksi**

Petunjuk instalasi ditujukan untuk Windows® XP Home, XP Professional, XP Professional x64 Edition, Windows Vista®, Windows® 7, Windows® 8, Windows® 8.1, dan Mac OS X v10.7.5, 10.8.x, 10.9.x.

#### **CATATAN**

Jika komputer Anda tidak memiliki drive CD-ROM, CD-ROM yang disediakan tidak mengandung driver untuk sistem operasi Anda, atau jika Anda ingin mengunduh manual dan utilitas, kunjungi halaman beranda model mesin Anda di [http://support.brother.com.](http://support.brother.com) Beberapa aplikasi perangkat lunak yang disertakan dalam CD-ROM belum tentu tersedia untuk diunduh.

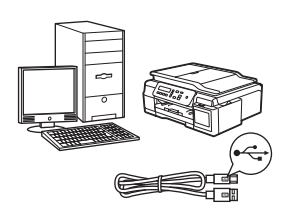

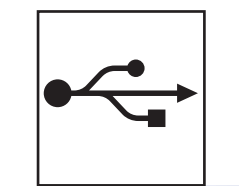

### **Untuk kabel antarmuka USB**

Windows®, buka [halaman 8](#page-7-0) Macintosh, buka [halaman 11](#page-10-0)

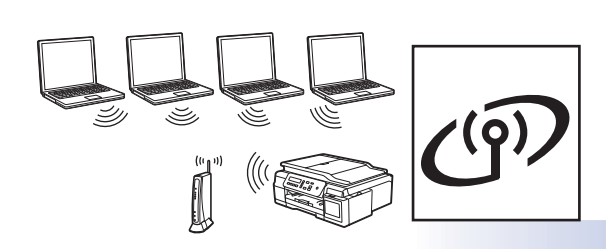

**Untuk Jaringan Nirkabel (DCP-T500W/T700W)**

Windows® dan Macintosh, buka [halaman 13](#page-12-1)

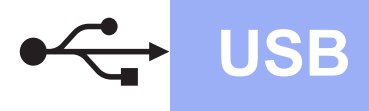

**Windows USB ®**

### <span id="page-7-0"></span>**Untuk pengguna antarmuka Windows® USB**

**(Windows® XP Home/XP Professional/Windows Vista®/Windows® 7/Windows® 8/Windows® 8.1)**

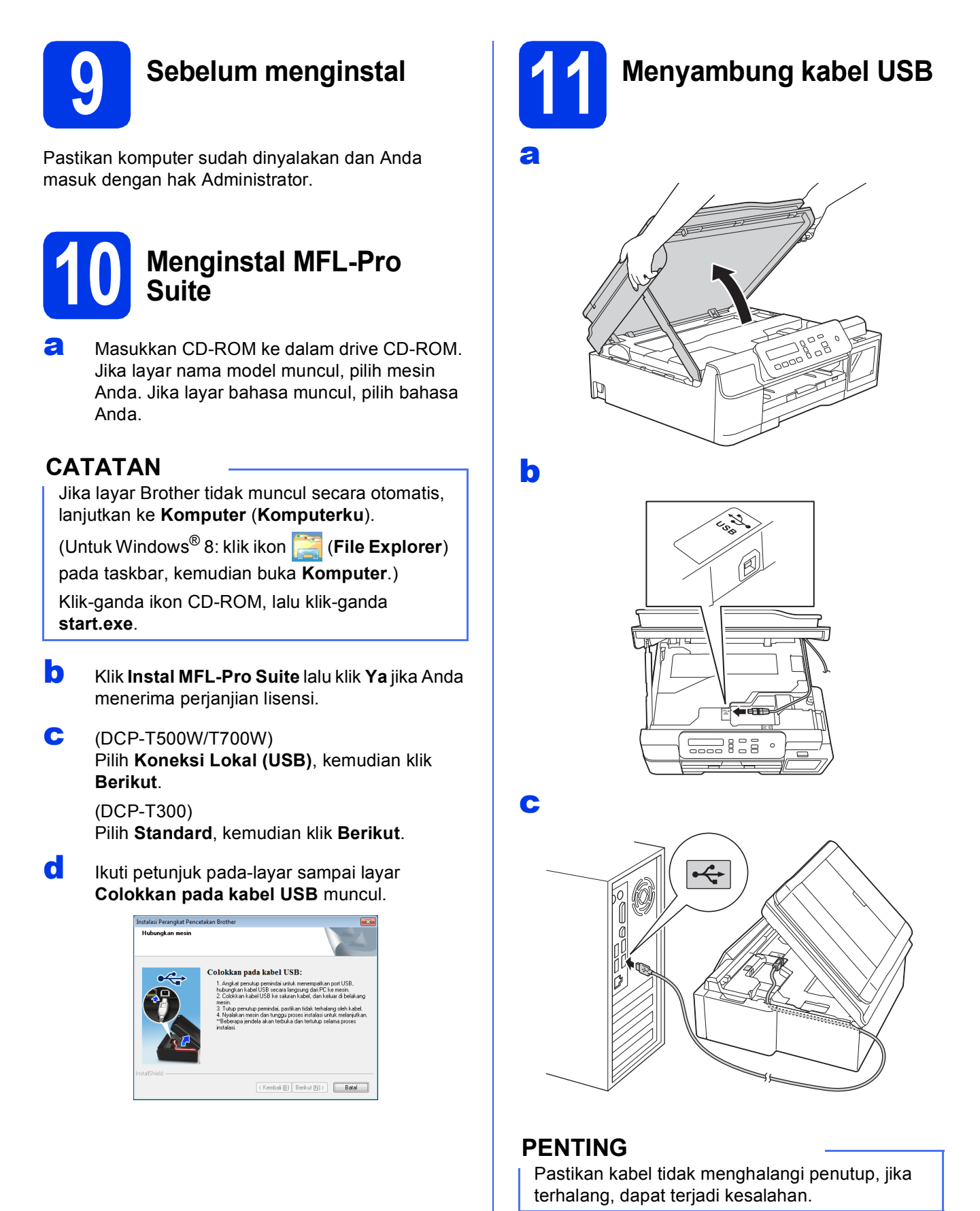

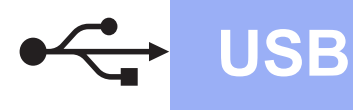

d

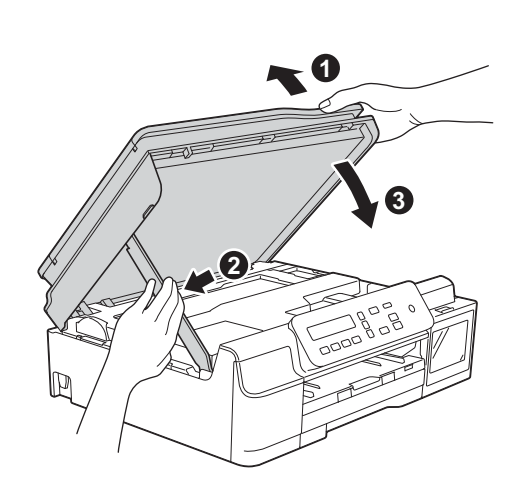

#### **PERHATIAN**

Hati-hati jangan sampai jari Anda terjepit pelindung pemindai ketika menutupnya.

- **e** Instalasi akan dilanjutkan secara otomatis. Layar instalasi muncul satu demi satu.
- f Jika layar **Environmental Advice for Imaging Equipment** (Saran Lingkungan untuk Peralatan Pencitraan) muncul, klik **Berikut**.
- g Ketika layar **Registrasi On-Line** muncul, ikuti petunjuk pada-layar. Klik **Berikut**.
- **h** Jika Anda tidak ingin mengatur printer sebagai printer default, jangan tandai **Atur sebagai Printer Default**, kemudian klik **Berikut**.
- i Ketika jendela **Pengaturan telah Selesai** muncul, konfirmasikan pengaturan, lalu klik **Berikut**.

# **12 Selesai dan mulai ulang**

a Klik **Selesai** untuk memulai ulang komputer Anda.

Setelah memulai ulang komputer, Anda harus masuk dengan hak Administrator.

#### **CATATAN**

Jika pesan kesalahan muncul selama instalasi

perangkat lunak, klik dua kali (**Brother Utilities**) di desktop, lalu klik daftar menurun dan pilih nama model (jika belum dipilih). Klik **Alat** di bilah navigasi kiri, lalu klik **Diagnostik Instalasi**.

- **b** Layar berikut akan muncul.
	- Ketika layar **Pengaturan Pembaruan Perangkat Lunak** muncul, pilih pengaturan pembaruan perangkat lunak yang Anda inginkan lalu klik **OK**.
	- Jika layar Program Penelitian Produk dan Dukungan Brother muncul, pilih preferensi Anda dan ikuti petunjuk pada-layar.

#### **CATATAN**

- Akses internet diperlukan untuk pembaruan perangkat lunak dan Program Penelitian dan Dukungan Produk Brother.
- Ketika Anda menginstal MFL-Pro Suite, Bantuan Brother juga akan diinstal secara otomatis. Bantuan Brother memungkinkan Anda mengakses Pusat Solusi Brother ketika

Anda dua kali mengklik **J** di baki tugas.

Selesai **Instalasi telah selesai.**

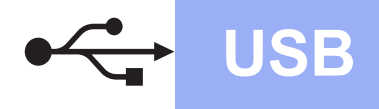

#### **Untuk menginstal aplikasi opsional:**

#### **Sekarang menuju ke**

**Halaman [21](#page-20-0)**

#### **CATATAN**

Pengguna Windows® 8: Jika manual Brother di format PDF format, gunakan Adobe® Reader® untuk membukanya. Jika Adobe® Reader® sudah diinstal di komputer Anda tetapi Anda tidak dapat membuka berkas di Adobe<sup>®</sup> Reader<sup>®</sup>, gantilah asosiasi file untuk PDF (lihat *[Cara membuka](#page-22-0)  berkas PDF di Adobe[® Reader® \(Windows®](#page-22-0) 8)* [di halaman 23](#page-22-0)).

#### <span id="page-10-0"></span>**Untuk pengguna antarmuka USB (Mac OS X v10.7.5, 10.8.x, 10.9.x)**

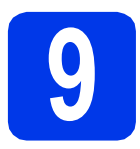

### **9 Sebelum menginstal**

Pastikan mesin tersambung dengan daya dan Macintosh sudah menyala. Anda harus masuk dengan hak Administrator.

#### **CATATAN**

Untuk pengguna Mac OS X v10.7.0 hingga 10.7.4, tingkatkan ke Mac OS X v10.7.5 - 10.9.x.

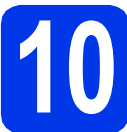

### **10 Menyambung kabel USB**

#### **CATATAN**

- JANGAN menyambungkan mesin dengan port USB pada keyboard atau hub USB non-powered.
- Sambungkan mesin langsung ke Macintosh.

a

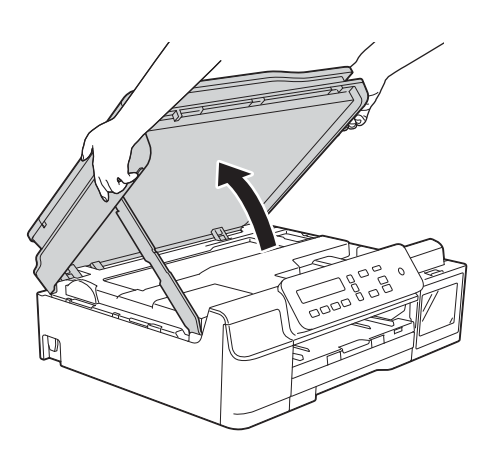

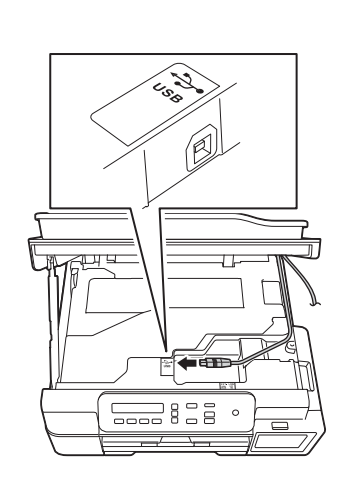

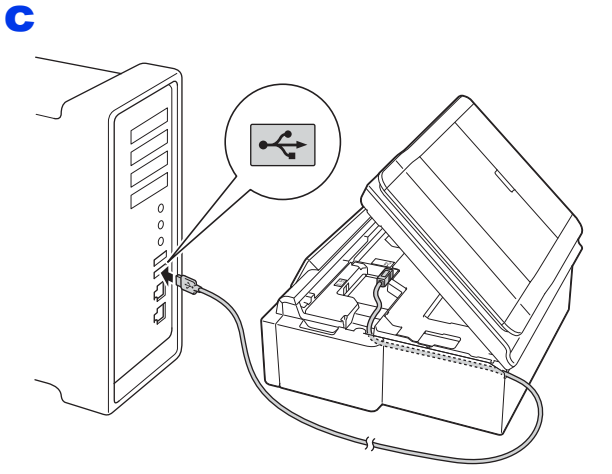

#### **PENTING**

Pastikan kabel tidak menghalangi penutup, jika terhalang, dapat terjadi kesalahan.

d

b

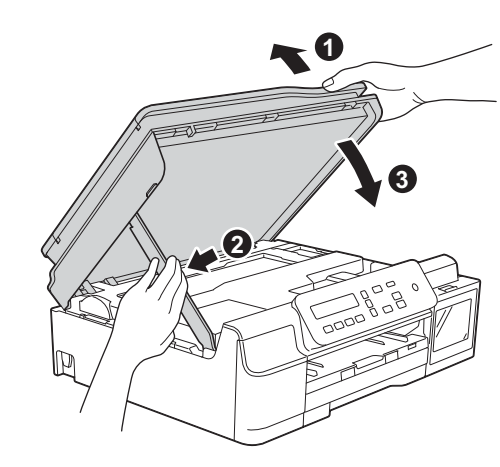

**PERHATIAN**

Hati-hati jangan sampai jari Anda terjepit pelindung pemindai ketika menutupnya.

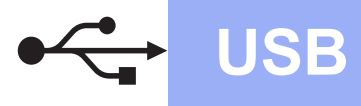

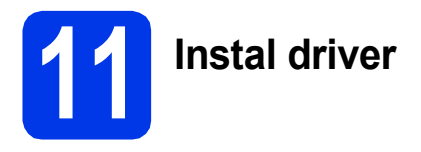

- **a** Masukkan CD-ROM ke dalam drive CD-ROM.
- b Klik dua kali ikon **Driver Download**. Perlu akses internet. Ikuti petunjuk di layar untuk melanjutkan instalasi.

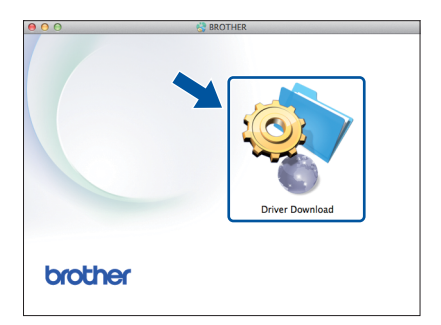

Jika Anda tidak punya drive CD-ROM, unduh perangkat lunak di [http://solutions.brother.com/mac.](http://solutions.brother.com/mac)

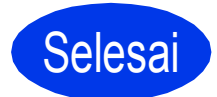

Selesai **Instalasi telah selesai.**

### <span id="page-12-1"></span>**Untuk pengguna antarmuka jaringan nirkabel (DCP-T500W/T700W)**

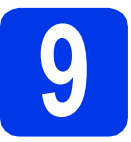

<span id="page-12-0"></span>**9 Sebelum memulai**

#### **CATATAN**

Jika sebelumnya Anda telah mengonfigurasi pengaturan nirkabel di mesin, Anda harus mengatur ulang pengaturan jaringan sebelum dapat mengonfigurasi pengaturan nirkabel lagi. Pada mesin, tekan **Menu**.

Tekan a atau b untuk memilih 3.Network (Jaringan). Tekan **OK**.

- Tekan **A** atau **V** untuk memilih 0.Network Reset (Atur Ulg Jrngn). Tekan OK.
- Tekan ▲ dua kali untuk menyetujui perubahan.

#### **CATATAN**

Untuk menyetel mesin di mode Ad-hoc (tersambung ke komputer yang dapat berfungsi nirkabel tanpa poin akses/router), lihat petunjuk di *Software and Network User's Guide* (Panduan Pengguna Perangkat Lunak dan Jaringan).

Untuk mengunduh *Software and Network User's Guide* (Panduan Pengguna Perangkat Lunak dan Jaringan), kunjungi <http://solutions.brother.com/manuals>dan lanjutkan ke halaman Manual model Anda.

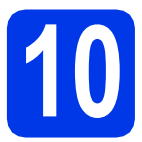

### **10 Memilih metode pengaturan nirkabel**

Petunjuk berikut memberikan tiga metode untuk mengatur mesin Brother Anda di jaringan nirkabel. Jika Anda memulai konfigurasi nirkabel dari langkah [7](#page-5-2) pada [halaman 6,](#page-5-2) lihat metode **[b](#page-13-0)** atau [c](#page-13-1). Untuk semua pengguna lain, pilih metode yang Anda lebih sukai untuk lingkungan Anda.

Metode **[a](#page-12-2)** adalah cara yang disarankan untuk menghubungkan (Windows<sup>®</sup> atau Macintosh).

#### <span id="page-12-2"></span>a **Pengaturan menggunakan CD-ROM (Windows® dan Macintosh)**

- Kami sarankan Anda menggunakan komputer yang terhubung secara nirkabel dengan jaringan Anda untuk metode ini.
- Kabel USB mungkin diperlukan dalam beberapa kasus.

### **Sekarang menuju ke [halaman 15](#page-14-0)**

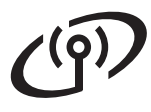

#### <span id="page-13-0"></span>b **Pengaturan manual dari panel kontrol menggunakan Wizard Pengaturan (Windows®, Macintosh dan perangkat seluler)**

Jika titik akses/router nirkabel Anda tidak mendukung WPS (Wi-Fi Protected Setup™) atau AOSS™, **catat pengaturan jaringan nirkabel** titik akses/router Anda di area di bawah ini.

**Jika Anda memerlukan bantuan selama pengaturan dan ingin menghubungi layanan pelanggan Brother, siapkan SSID (Nama Jaringan) dan Kunci Jaringan Anda. Kami tidak dapat membantu Anda dalam menemukan informasi ini.**

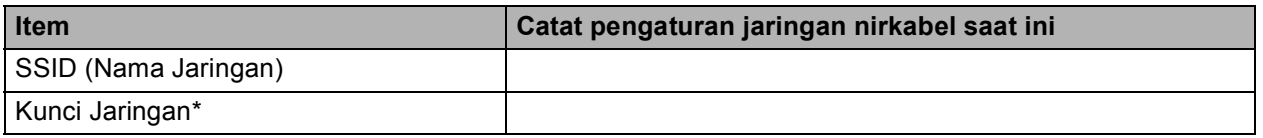

\* Kunci Jaringan juga disebut sebagai Kata Sandi, Kunci Keamanan, atau Kunci Enkripsi.

#### **CATATAN**

**Jika tidak mengetahui informasi ini (SSID dan Network Key), Anda tidak dapat melanjutkan pengaturan nirkabel.**

#### **Bagaimana cara menemukan informasi ini?**

- 1) Periksa dokumentasi yang disertakan bersama titik akses/router nirkabel Anda.
- 2) Nama SSID dapat diawali dengan nama pabrikan atau nama model.
- 3) Jika Anda tidak mengetahui informasi keamanan tersebut, silakan hubungi pabrikan router, administrator sistem, atau penyedia layanan internet Anda.

### **Sekarang menuju ke [halaman 16](#page-15-0)**

<span id="page-13-1"></span>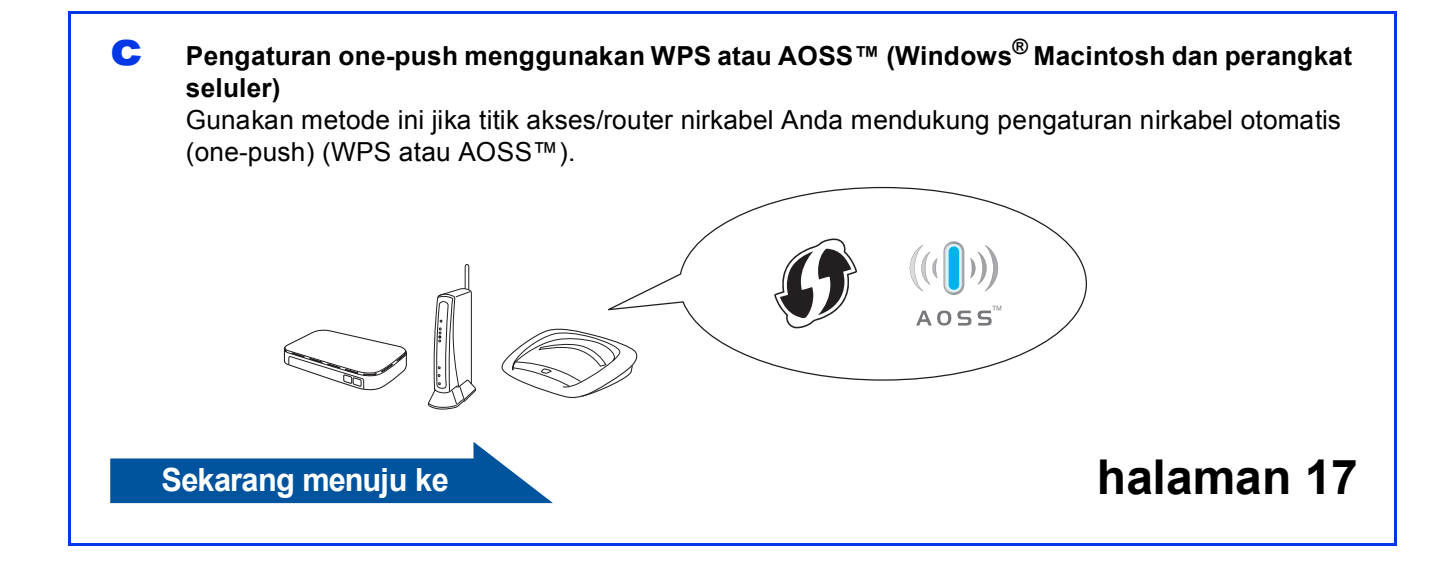

### **Untuk Pengguna Jaringan Nirkabel**

<span id="page-14-0"></span>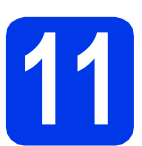

### **11 Pengaturan**<br> **11 Penggunaka**<br> **12 Windows**<sup>®</sup> dan Mad **menggunakan CD-ROM**

**(Windows® dan Macintosh)**

**Untuk Pengguna Macintosh:**

**Unduh perangkat lunak terbaru di <http://solutions.brother.com/mac>. Klik dua kali Start Here OSX (OSX Mulai Di Sini). Pilih penginstalan Nirkabel dan ikuti petunjuk Pengaturan Perangkat Nirkabel pada layar komputer Anda.**

Untuk Pengguna Windows®:

**a** Masukkan CD-ROM ke dalam drive CD-ROM. Jika layar nama model muncul, pilih mesin Anda. Jika layar bahasa muncul, pilih bahasa Anda.

#### **CATATAN**

Jika layar Brother tidak muncul secara otomatis, lanjutkan ke **Komputer** (**Komputerku**).

(Untuk Windows® 8: klik ikon (**File Explorer**) pada taskbar, kemudian buka **Komputer**.)

Klik-ganda ikon CD-ROM, lalu klik-ganda **start.exe**.

- b Klik **Instal MFL-Pro Suite** lalu klik **Ya** jika Anda menerima perjanjian lisensi.
- c Pilih **Koneksi Jaringan Nirkabel**, lalu klik **Berikut**.
- d Ketika layar **Firewall/AntiVirus terdeteksi** muncul, pilih **Ubah pengaturan port Firewall untuk mengaktifkan koneksi jaringan dan lanjutkan dengan instalasi. (Direkomendasikan)**, lalu klik **Berikut**.

Jika Anda tidak menggunakan Firewall Windows®, lihat petunjuk yang disertakan bersama perangkat lunak firewall Anda untuk informasi tentang cara menambahkan port jaringan berikut ini.

- Untuk pemindaian jaringan, tambahkan UDP port 54925.
- Jika Anda masih menemukan masalah dengan koneksi jaringan Anda, tambahkan UDP port 137 dan 161.
- e Ikuti petunjuk pada-layar untuk mengatur mesin Brother.

 $\mathbf f$  Mesin akan mencoba menyambung ke jaringan nirkabel. Diperlukan beberapa menit.

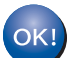

**Pengaturan nirkabel telah selesai.** 

**Untuk menginstal MFL-Pro Suite**

**Untuk pengguna Windows®:**

**Sekarang menuju ke**

**Langkah** [13-e](#page-17-0) **di [halaman 18](#page-17-0)**

# **Untuk Pengguna Jaringan Nirkabel**

<span id="page-15-0"></span>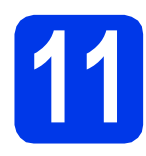

#### **11 Pengaturan manual dari menggunakan Wizard panel kontrol Pengaturan (Windows®, Macintosh dan perangkat seluler)**

a Jika Anda memulai konfigurasi nirkabel dari langkah [7](#page-5-2) pada [halaman 6,](#page-5-2) tekan ▲ atau ▼ untuk memilih 1.Setup Wizard (Wizard Pgtrn) lalu tekan **OK**. Kemudian, lanjutkan ke [c](#page-15-2). Semua pengguna lain, lanjutkan ke **[b](#page-15-1)**.

- <span id="page-15-1"></span>b Pada mesin, tekan **Menu**. Tekan  $\triangle$  atau  $\nabla$  untuk memilih 3. Network (Jaringan). Tekan **OK**. Tekan  $\blacktriangle$  atau  $\nabla$  untuk memilih 3. Setup Wizard (Wizard Pgtrn). Tekan **OK**.
- <span id="page-15-2"></span>**C** Begitu WLAN Enable? (WLAN Aktif?) muncul, tekan a (Yes (Ya)) untuk menerima. Setelah itu, wizard konfigurasi nirkabel akan dimulai. Untuk membatalkan, tekan **Stop/Exit** (Stop/Keluar).
- <span id="page-15-5"></span>**d** Printer akan mencari SSID yang tersedia. Diperlukan beberapa detik untuk menampilkan daftar SSID yang tersedia. Jika daftar SSID ditampilkan, tekan ▲ atau ▼ untuk memilih SSID yang Anda tuliskan pada langkah [10-b](#page-13-0) pada [halaman 14.](#page-13-0) Tekan **OK**.

Jika mesin meminta Anda untuk memasukkan Kunci Jaringan, lanjutkan ke [e](#page-15-3). Jika tidak, lanjutkan ke [f](#page-15-4).

#### **CATATAN**

- Jika daftar tersebut kosong, periksa bahwa titik akses/router nirkabel memiliki daya dan sedang memancarkan SSID. Pindahkan mesin mendekati titik akses/router nirkabel dan coba mulai kembali dari [b](#page-15-1).
- Jika titik akses diatur untuk tidak memancarkan SSID, Anda harus menambahkan nama SSID secara manual. Selengkapnya, lihat *Software and Network User's Guide* (Panduan Pengguna Perangkat Lunak dan Jaringan).
- <span id="page-15-3"></span>e Masukkan Kunci Jaringan yang tadi Anda tulis dalam langkah [10-b](#page-13-0) pada [halaman 14](#page-13-0)  menggunakan tombol ▲, ▼ untuk memilih huruf atau angka.

#### Gunakan tombol **Enlarge/Reduce** (Prbsr/Prkcl) atau **Number of Copies** (Jumlah Salinan) untuk menggerakkan kursor ke kiri atau ke kanan.

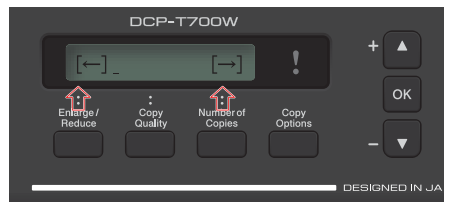

Sebagai contoh, untuk memasukkan huruf a, tekan tombol ▲ satu kali. Untuk memasukkan angka 3, tahan tombol ▲ sampai angka yang diinginkan muncul.

#### **CATATAN**

Huruf muncul dengan urutan seperti ini: huruf kecil, huruf besar, angka, kemudian karakter khusus.

(Selengkapnya, lihat *[Memasukan Teks untuk](#page-21-0)  [Pengaturan Nirkabel](#page-21-0)* di halaman 22.)

Tekan **OK** setelah Anda memasukkan semua karakter, lalu tekan  $\triangle$  (Yes (Ya)) untuk menerapkan pengaturan Anda.

<span id="page-15-4"></span>f Mesin akan mencoba menyambung ke jaringan nirkabel. Diperlukan beberapa menit.

> Setelah Press OK Key (Tekan Tmbl OK) muncul pada LCD, tekan **OK**.

![](_page_15_Picture_21.jpeg)

#### **Pengaturan nirkabel telah selesai.**

#### **CATATAN**

Untuk pengguna perangkat seluler:

- Hubungkan perangkat seluler Anda pada titik akses/router nirkabel menggunakan koneksi Wi-Fi®.
- Unduh dan instal Brother iPrint&Scan (Android™/iOS/Windows® Phone) dari situs pengunduhan aplikasi perangkat seluler Anda.
- Untuk mengunduh Panduan Pengguna untuk aplikasi yang Anda gunakan (Brother iPrint&Scan), kunjungi Pusat Solusi Brother di <http://support.brother.com>dan klik Panduan pada halaman model Anda.

#### **Untuk menginstal MFL-Pro Suite, lanjutkan ke langkah** 12**.**

#### **Untuk pengguna Windows®:**

**Sekarang menuju ke**

**Halaman [18](#page-17-1)**

#### **Untuk pengguna Macintosh:**

**Sekarang menuju ke**

**Halaman [20](#page-19-0)**

### **Untuk Pengguna Jaringan Nirkabel**

<span id="page-16-0"></span>![](_page_16_Picture_1.jpeg)

**a** Pastikan titik akses/router nirkabel Anda memiliki simbol WPS atau AOSS™ seperti ditunjukkan di bawah ini.

![](_page_16_Picture_3.jpeg)

**b** Tempatkan mesin Brother dalam jangkauan titik akses/router WPS atau AOSS™. Jangkauan dapat berbeda, tergantung lingkungan Anda. Lihat petunjuk yang disertakan bersama titik akses/router.

> Jika Anda memulai konfigurasi nirkabel dari langkah [7](#page-5-2) pada [halaman 6,](#page-5-2) tekan ▲ atau ▼ untuk memilih 3.WPS/AOSS lalu tekan **OK**. Kemudian, lanjutkan ke [d](#page-15-5). Semua pengguna lain, lanjutkan ke [c](#page-16-1).

- <span id="page-16-1"></span>c Pada mesin, tekan **Menu**. Tekan  $\triangle$  atau  $\nabla$  untuk memilih 3. Network (Jaringan). Tekan **OK**. Tekan  $\triangle$  atau  $\nabla$  untuk memilih 4. WPS/AOSS. Tekan **OK**.
- **d** Begitu WLAN Enable? (WLAN Aktif?) muncul, tekan  $\triangle$  (Yes (Ya)) untuk menerima. Setelah itu, wizard konfigurasi nirkabel akan dimulai.

#### **CATATAN**

Jika titik akses/router nirkabel Anda mendukung WPS, Anda juga dapat mengonfigurasi mesin menggunakan Metode PIN (Personal Identification Number). >> Software and Network *User's Guide* (Panduan Pengguna Perangkat Lunak dan Jaringan)

**e** Tekan tombol WPS atau AOSS™ pada titik akses/router nirkabel (selengkapnya, lihat petunjuk yang disertakan bersama titik akses/router nirkabel Anda).

Fitur ini akan mendeteksi secara otomatis mode yang mana (WPS atau AOSS™) yang digunakan titik akses/router nirkabel Anda untuk mengonfigurasi mesin.

Setelah Press OK Key (Tekan Tmbl OK) muncul pada LCD, tekan **OK**.

![](_page_16_Picture_14.jpeg)

#### **Pengaturan nirkabel telah selesai.**

#### **CATATAN**

Untuk pengguna perangkat seluler:

- Hubungkan perangkat seluler Anda pada titik akses/router nirkabel menggunakan koneksi Wi-Fi.
- Unduh dan instal Brother iPrint&Scan (Android™/iOS/Windows® Phone) dari situs pengunduhan aplikasi perangkat seluler Anda.
- Untuk mengunduh Panduan Pengguna untuk aplikasi yang Anda gunakan (Brother iPrint&Scan), kunjungi Pusat Solusi Brother di <http://support.brother.com>dan klik Panduan pada halaman model Anda.

#### **Untuk menginstal MFL-Pro Suite, lanjutkan ke langkah** 12**.**

#### **Untuk pengguna Windows®:**

#### **Sekarang menuju ke**

**Halaman [18](#page-17-1)**

#### **Untuk pengguna Macintosh:**

**Sekarang menuju ke**

**Halaman [20](#page-19-0)**

#### <span id="page-17-1"></span>**Menginstal driver dan perangkat lunak**

**(Windows® XP Home/XP Professional/Windows Vista®/Windows® 7/Windows® 8/Windows® 8.1)**

![](_page_17_Picture_4.jpeg)

Pastikan komputer sudah dinyalakan dan Anda masuk dengan hak Administrator.

**13 Menginstal MFL-Pro Suite**

**a** Masukkan CD-ROM ke dalam drive CD-ROM. Jika layar nama model muncul, pilih mesin Anda. Jika layar bahasa muncul, pilih bahasa Anda.

#### **CATATAN**

Jika layar Brother tidak muncul secara otomatis, lanjutkan ke **Komputer** (**Komputerku**).

(Untuk Windows® 8: klik ikon (**File Explorer**)

pada taskbar, kemudian buka **Komputer**.)

Klik-ganda ikon CD-ROM, lalu klik-ganda **start.exe**.

- b Klik **Instal MFL-Pro Suite** lalu klik **Ya** jika Anda menerima perjanjian lisensi.
- c Pilih **Koneksi Jaringan Nirkabel**, lalu klik **Berikut**.
- d Ketika layar **Firewall/AntiVirus terdeteksi** muncul, pilih **Ubah pengaturan port Firewall untuk mengaktifkan koneksi jaringan dan lanjutkan dengan instalasi. (Direkomendasikan)**, lalu klik **Berikut**.

Jika Anda tidak menggunakan Firewall Windows®, lihat petunjuk yang disertakan bersama perangkat lunak firewall Anda untuk informasi tentang cara menambahkan port jaringan berikut ini.

- Untuk pemindaian jaringan, tambahkan UDP port 54925.
- Jika Anda masih menemukan masalah dengan koneksi jaringan Anda, tambahkan UDP port 137 dan 161.

<span id="page-17-0"></span>e Pilih mesin Anda dari daftar, lalu klik **Berikut**.

#### **CATATAN**

- Jika mesin tidak ditemukan dalam jaringan, konfirmasikan pengaturan dengan mengikuti petunjuk pada-layar. Jika Anda mengalami kegagalan ini, ikuti langkah [10-b](#page-13-0) di [halaman 14](#page-13-0) dan atur koneksi nirkabel lagi.
- Jika Anda menggunakan WEP dan LCD menampilkan Connected (Tersambung) tetapi mesin tidak ditemukan pada jaringan, pastikan Anda memasukkan kunci WEP dengan benar. Kunci WEP peka-penggunaan huruf besar dan kecil.
- f Instalasi driver Brother akan mulai secara otomatis. Layar instalasi muncul satu demi satu.
- **g** Jika layar **Environmental Advice for Imaging Equipment** (Saran Lingkungan untuk Peralatan Pencitraan) muncul, klik **Berikut**.
- h Ketika layar **Registrasi On-Line** muncul, ikuti petunjuk pada-layar. Klik **Berikut**.
- $\overline{\phantom{a}}$  Jika Anda tidak ingin mengatur printer sebagai printer default, jangan tandai **Atur sebagai Printer Default**, kemudian klik **Berikut**.
- j Ketika jendela **Pengaturan telah Selesai** muncul, konfirmasikan pengaturan, lalu klik **Berikut**.

![](_page_18_Picture_0.jpeg)

![](_page_18_Picture_2.jpeg)

### **14 Selesai dan mulai ulang**

a Klik **Selesai** untuk memulai ulang komputer Anda. Setelah memulai ulang komputer, Anda harus masuk dengan hak Administrator.

#### **CATATAN**

Jika pesan kesalahan muncul selama instalasi

perangkat lunak, klik dua kali (**Brother Utilities**) di desktop, lalu klik daftar menurun dan pilih nama model (jika belum dipilih). Klik **Alat** di bilah navigasi kiri, lalu klik **Diagnostik Instalasi**.

**b** Layar berikut akan muncul.

- Ketika layar **Pengaturan Pembaruan Perangkat Lunak** muncul, pilih pengaturan pembaruan perangkat lunak yang Anda inginkan lalu klik **OK**.
- Jika layar Program Penelitian Produk dan Dukungan Brother muncul, pilih preferensi Anda dan ikuti petunjuk pada-layar.

#### **CATATAN**

- Akses internet diperlukan untuk pembaruan perangkat lunak dan Program Penelitian dan Dukungan Produk Brother.
- Ketika Anda menginstal MFL-Pro Suite, Bantuan Brother juga akan diinstal secara otomatis. Bantuan Brother memungkinkan Anda mengakses Pusat Solusi Brother ketika

Anda dua kali mengklik  $\int$  di baki tugas.

![](_page_18_Picture_15.jpeg)

Selesai **Instalasi telah selesai.**

#### **Untuk menginstal aplikasi opsional:**

**Sekarang menuju ke**

#### **Halaman [21](#page-20-0)**

#### **CATATAN**

Pengguna Windows® 8: Jika manual Brother di format PDF format, gunakan Adobe<sup>®</sup> Reader<sup>®</sup> untuk membukanya. Jika Adobe® Reader® sudah diinstal di komputer Anda tetapi Anda tidak dapat membuka berkas di Adobe® Reader®, gantilah asosiasi file untuk PDF (lihat *[Cara membuka](#page-22-0)  [berkas PDF di Adobe® Reader® \(Windows®](#page-22-0) 8)* [di halaman 23](#page-22-0)).

![](_page_19_Picture_0.jpeg)

#### <span id="page-19-0"></span>**Menginstal driver dan perangkat lunak (Mac OS X v10.7.5, 10.8.x, 10.9.x)**

![](_page_19_Figure_3.jpeg)

Pastikan mesin tersambung dengan daya dan Macintosh sudah menyala. Anda harus masuk dengan hak Administrator.

#### **CATATAN**

Untuk pengguna Mac OS X v10.7.0 hingga 10.7.4, tingkatkan ke Mac OS X v10.7.5 - 10.9.x.

![](_page_19_Picture_7.jpeg)

**a** Masukkan CD-ROM ke dalam drive CD-ROM.

b Klik dua kali ikon **Driver Download**. Ikuti petunjuk di layar untuk melanjutkan instalasi. Kabel USB mungkin diperlukan dalam

beberapa kasus.

![](_page_19_Picture_11.jpeg)

Jika Anda tidak punya drive CD-ROM, unduh perangkat lunak di [http://solutions.brother.com/mac.](http://solutions.brother.com/mac)

![](_page_19_Picture_13.jpeg)

## **Windows Instal aplikasi pilihan ®**

![](_page_20_Picture_1.jpeg)

<span id="page-20-0"></span>![](_page_20_Figure_2.jpeg)

Anda dapat menginstal aplikasi berikut.

#### **BookScan&Whiteboard Suite didukung oleh Reallusion, Inc**

#### **Homepage Print 2\* didukung oleh CORPUS**

\* Aplikasi-aplikasi ini mendukung Microsoft® Internet Explorer® 7.0/8.0 dan Firefox $^{\circledR}$  3.

#### **CATATAN**

- Mesin harus dinyalakan dan tersambung dengan komputer.
- Beberapa aplikasi memerlukan akses internet.
- Pastikan Anda masuk dengan hak Administrator.
- Aplikasi ini tidak tersedia untuk seri Windows Server® 2003/2008/2012.
- a Buka menu atas lagi dengan mengeluarkan lalu memasukkan kembali CD-ROM atau dengan mengklik dua kali program **start.exe** dari folder root, lalu pilih mesin Anda. Jika layar bahasa muncul, pilih bahasa Anda.
- **b** CD-ROM **Menu Atas** akan muncul. Klik **Aplikasi Tambahan**.
- c Klik tombol untuk aplikasi yang ingin Anda instal.
- $\overline{c}$  Setelah instalasi selesai, klik tombol aplikasi berikutnya yang Anda ingin instal. Untuk keluar, klik **Keluar**.

#### **CATATAN**

Untuk memulai **BookScan&Whiteboard Suite**, klik-ganda ikon pintasan di desktop Anda. Untuk memulai **Homepage Print 2**, klik

(**Mulai**) > **Semua Program** >

**Homepage Print 2** > **Homepage Print 2**.

Windows® 8: Gerakkan mouse ke bagian bawah kanan desktop. Setelah bilah menu muncul, klik **Mulai** > **Homepage Print 2**.

Windows® 8.1: Gerakkan mouse ke sudut kiri

bawah layar Start lalu klik  $\left(\frac{1}{2}\right)$ . Saat layar **Aplikasi** muncul, klik **Homepage Print 2**.

#### **Atur ulang pengaturan jaringan ke default pabrik**

Untuk memulihkan semua pengaturan jaringan server internal Cetak/Pindai ke default pabrik, ikuti langkahlangkah di bawah ini:

- **a** Pastikan mesin dalam kondisi idle.
- b Tekan **Menu**.
- **C** Tekan  $\triangle$  atau  $\nabla$  untuk memilih 3. Network (Jaringan). Tekan **OK**.
- **d** Tekan **A** atau **▼** untuk memilih 0.Network Reset (Atur Ulg Jrngn). Tekan **OK**.
- **e** Tekan ▲ untuk memilih Reset (AtrUlg).
- **f** Tekan  $\triangle$  untuk memilih Yes (Ya).
- **g** Mesin akan dimulai ulang, dan reset selesai.

#### <span id="page-21-0"></span>**Memasukan Teks untuk Pengaturan Nirkabel**

Tekan ▲ atau ▼ beberapa kali untuk memilih karakter dari daftar berikut: abcdefghijklmnopqrstuvwxyzABCDEFGHIJKLMNOPQRSTUVWXYZ0123456789  $(s$ pasi)!"#\$%&'()\*+,-./:;<=>?@[\]^\_`{|}~ Tekan **Enlarge/Reduce** (Prbsr/Prkcl) atau **Number of Copies** (Jumlah Salinan) untuk menggerakkan kursor ke kiri atau ke kanan.

#### **CATATAN**

#### **Melakukan koreksi**

Jika huruf yang Anda masukkan salah dan Anda ingin mengubahnya, tekan **Enlarge/Reduce** (Prbsr/Prkcl) atau **Number of Copies** (Jumlah Salinan) untuk memosisikan kursor di bawah huruf yang salah tersebut. Gunakan **∆** dan ▼ untuk menggantinya dengan huruf yang benar, kemudian tekan **Number of Copies** (Jumlah Salinan) beberapa kali untuk mengembalikan kursor ke akhir teks. Jika Anda menekan **Stop/Exit** (Stop/Keluar), semua huruf di atas dan sebelah kanan kursor akan dihapus.

### **Informasi Lain**

### <span id="page-22-0"></span>**Cara membuka berkas PDF di Adobe® Reader® (Windows® 8)**

- **a** Gerakkan mouse ke bagian bawah kanan desktop. Saat bilah menu muncul, klik **Pengaturan**, kemudian klik **Panel Kontrol**.
- b Klik **Program**, klik **Program Default**, kemudian klik **Mengasosiasikan jenis file atau protokol dengan program**.
- c Pilih **.pdf**, kemudian klik tombol **Ubah program...**
- d Klik **Adobe Reader**. Ikon di sebelah **.pdf** berubah menjadi ikon '**Adobe Reader**'.

Adobe® Reader® sekarang menjadi aplikasi default untuk membaca berkas .pdf sampai Anda menggantinya.

#### **Merek Dagang**

Microsoft, Windows, Windows Vista, Windows Server, dan Internet Explorer adalah merek dagang terdaftar atau merek dagang Microsoft Corporation di Amerika Serikat dan/atau negara-negara lain.

Apple, Macintosh, Mac OS dan OS X adalah merek dagang Apple Inc., terdaftar di Amerika Serikat dan negara-negara lain.

Adobe dan Reader adalah merek dagang terdaftar atau merek dagang Adobe Systems Incorporated di Amerika Serikat dan/atau negaranegara lain.

AOSS adalah merek dagang Buffalo Inc.

Wi-Fi dan Wi-Fi Protected Access adalah merek dagang terdaftar Wi-Fi Alliance.

WPA, WPA2, Wi-Fi Protected Setup dan logo Wi-Fi Protected Setup adalah merek dagang Wi-Fi Alliance.

Android adalah merek dagang Google Inc. Penggunaan merek dagang ini tunduk pada Google Permissions.

Firefox adalah merek dagang terdaftar milik Mozilla Foundation.

Setiap perusahaan yang nama perangkat lunaknya disebutkan dalam manual ini memiliki Perjanjian Lisensi Perangkat Lunak khusus dengan program yang menjadi hak miliknya.

#### **Semua nama merek dan nama produk perusahaan yang tertera di produk Brother, dokumen terkait dan materi lainnya adalah merek dagang atau merek dagang terdaftar dari perusahaan terkait.**

#### **Kompilasi dan Publikasi**

Di bawah pengawasan Brother Industries, Ltd., manual ini telah disusun dan diterbitkan, yang mencakup deskripsi dan spesifikasi tentang produk terbaru.

Isi manual ini dan spesifikasi dari produk ini dapat berubah tanpa pemberitahuan.

Brother berhak untuk membuat perubahan spesifikasi dan material yang terdapat di dalamnya tanpa pemberitahuan dan tidak bertanggung jawab atas setiap kerusakan (termasuk kerusakan konsekuensial) akibat mengandalkan materi yang disampaikan, termasuk tetapi tidak terbatas pada kesalahan penulisan dan kesalahan lain terkait publikasi tersebut.

#### **Hak Cipta dan Lisensi**

©2015 Brother Industries, Ltd. Semua hak dilindungi undang-undang. Produk ini mencakup perangkat lunak yang dikembangkan oleh vendor sebagai berikut: ©1983-1998 PACIFIC SOFTWORKS, INC. SEMUA HAK DILINDUNGI UNDANG-UNDANG. ©2008 Devicescape Software, Inc. Semua hak dilindungi undang-undang.

Produk ini mencakup perangkat lunak "KASAGO TCP/IP" yang dikembangkan oleh ZUKEN ELMIC,Inc.

![](_page_23_Picture_18.jpeg)

![](_page_23_Picture_19.jpeg)